# **QUADRA Polis**

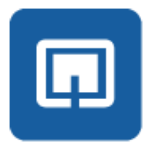

**Versione 10.1**

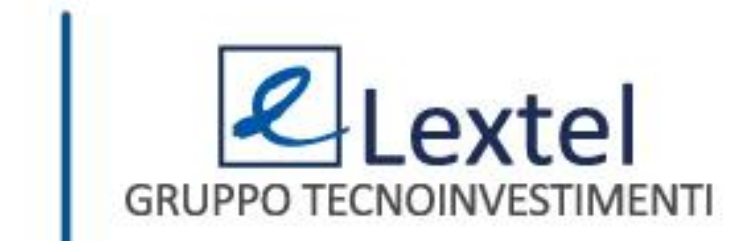

## **Cos'è QUADRA Polis**

QUADRA Polis è l'App di Lextel per smartphone e tablet che consente la consultazione in tempo reale dello stato dei tuoi fascicoli presso i Tribunali e le Corti di Appello. L'utilizzo dell'applicazione presuppone di eseguire l'autenticazione in maniera certa e puntuale (a doppio fattore) con l'App QUADRA Token disponibile sui principali store. Proprio grazie all'autenticazione certa risulta quindi possibile visualizzare tutti i dati dei fascicoli senza limitazioni, esattamente come avviene in Polisweb.

Per consultare la guida dell'App QUADRA Token clicca **Qui**.

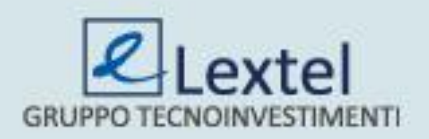

### **L'abbonamento di QUADRA Polis**

Per poter utilizzare l'App QUADRA Polis è necessario aver prima acquistato l'abbonamento annuale. L'abbonamento ti darà diritto di installare e utilizzare l'App per un anno su un numero qualsiasi di dispositivi (smartphone / tablet). Per procedere con la sottoscrizione dell'abbonamento accedi su [www.accessogiustizia.it](http://www.accessogiustizia.it/) con firma digitale ed entra nel modulo "*Polisweb*". All'interno troverai la sezione

"*QUADRA Polis*" (Fig.1).

#### **Quadra Polis**

Quadra Polis è la App di Lextel per smartphone e tablet che consente la consultazione in tempo reale dello stato dei tuoi fascicoli presso i Tribunali e le Corti di Appello. L'utilizzo dell'applicazione presuppone che sia eseguita l'autenticazione in maniera certa e puntuale (a doppio fattore) con l'App Quadra Token disponibile sui principali store. Proprio grazie all'autenticazione certa risulta possibile visualizzare tutti i dati dei fascicoli senza limitazioni, esattamente come avviene in PolisWeb.

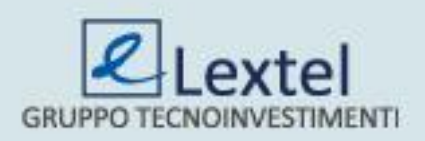

*Fig.1*

entra

### **L'abbonamento di QUADRA Polis**

Effettuato l'accesso verranno mostrate le informazioni generali di questa sezione. Selezionando la voce di menu "*Abbonamento annuale Quadra Polis*" si potrà iniziare la procedura di abbonamento cliccando sulla funzione "*Acquista l'abbonamento a QUADRA Polis*" (Fig.2).

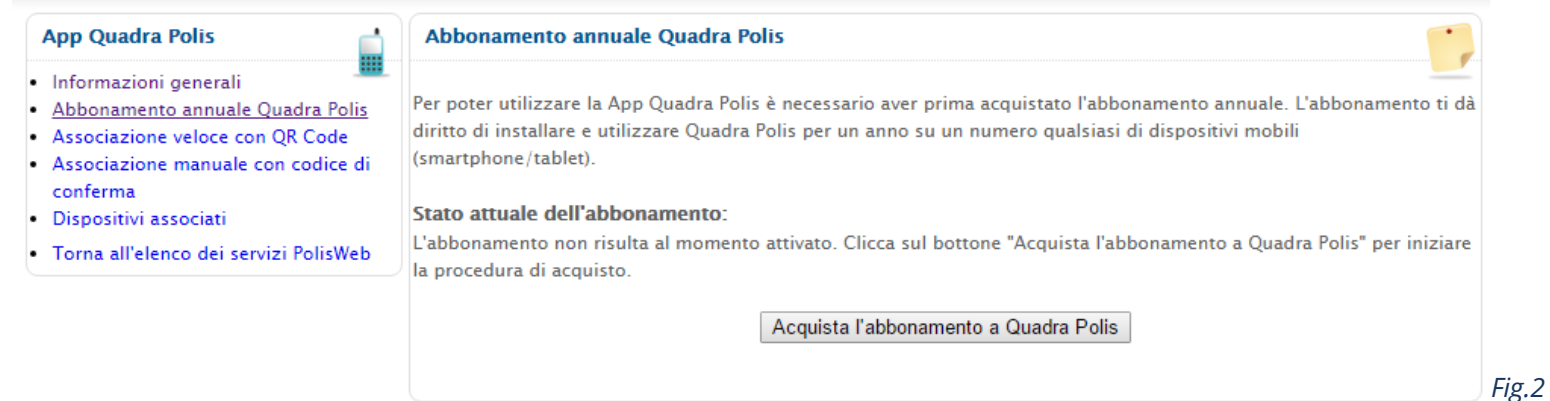

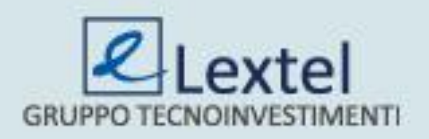

### **L'abbonamento di QUADRA Polis**

È possibile eseguire il pagamento scalando il relativo importo dal proprio conto prepagato oppure effettuando un versamento apposito mediante assegno, carta di credito, bonifico bancario o bollettino postale. La procedura assistita guiderà il professionista fino al completamento delle operazioni di pagamento. (Fig.3)

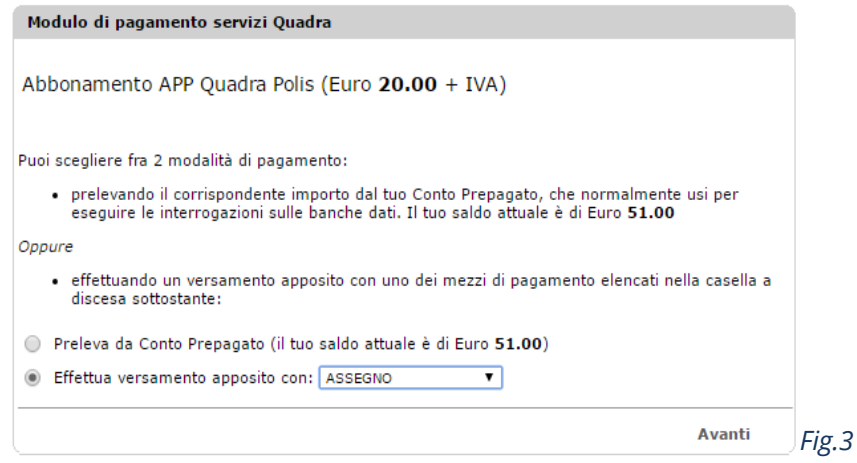

### Conclusa la procedura il sistema riconoscerà l'abbonamento sottoscritto. (Fig.4)

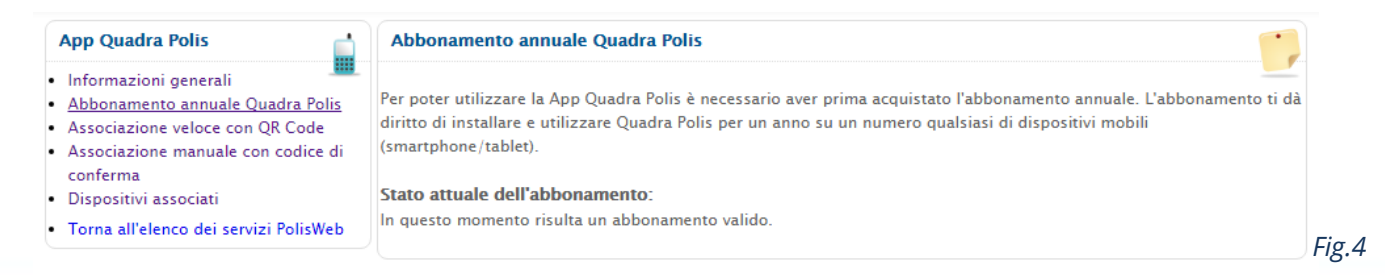

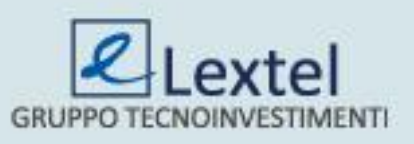

Per poter procedere con la consultazione in tempo reale dello stato dei fascicoli presso i Tribunali e le Corti di Appello si deve aprire l'App ed effettuare il "*Login*" mediante le credenziali di QUADRA (Fig.5). Sarà così mostrato il proprio codice fiscale e si dovrà selezionare il Tribunale in cui effettuare la ricerca (Fig.6) tramite la funzione "*Scegli Ufficio*".

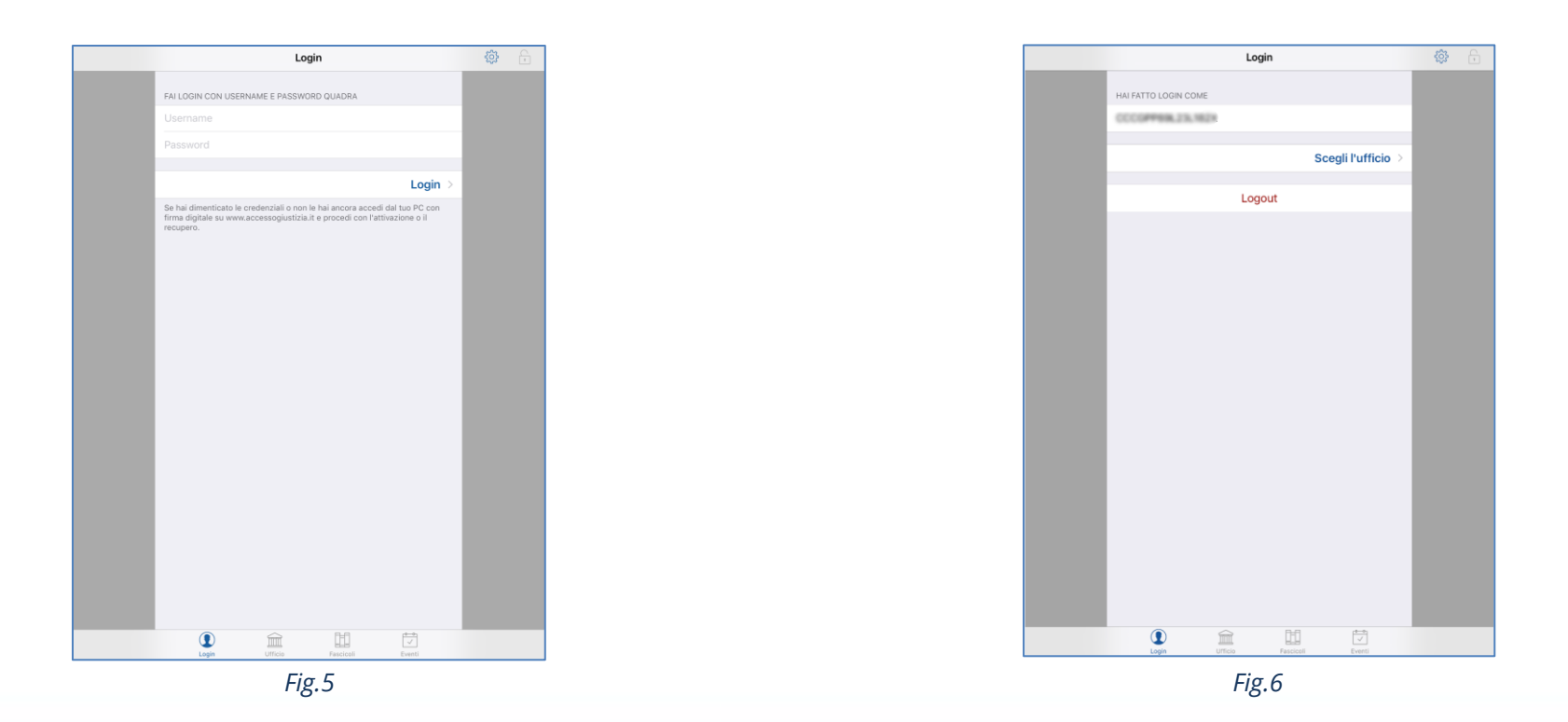

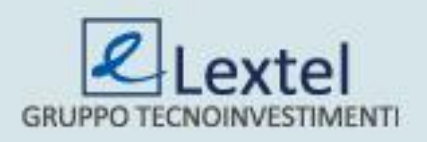

Per selezionare un Ufficio Giudiziario si devono necessariamente compilare tutti i campi richiesti (Fig.7). Solo dopo si potrà cliccare su "*Cerca Fascicoli*" per procedere con la compilazione degli ulteriori filtri di ricerca. È possibile ricercare i propri procedimenti sia per "*Fascicoli*" che per "*Eventi*" (Fig. 8 e 9).

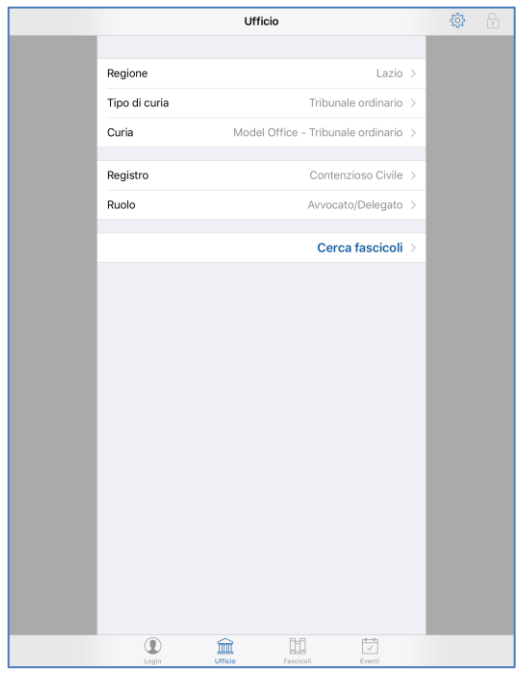

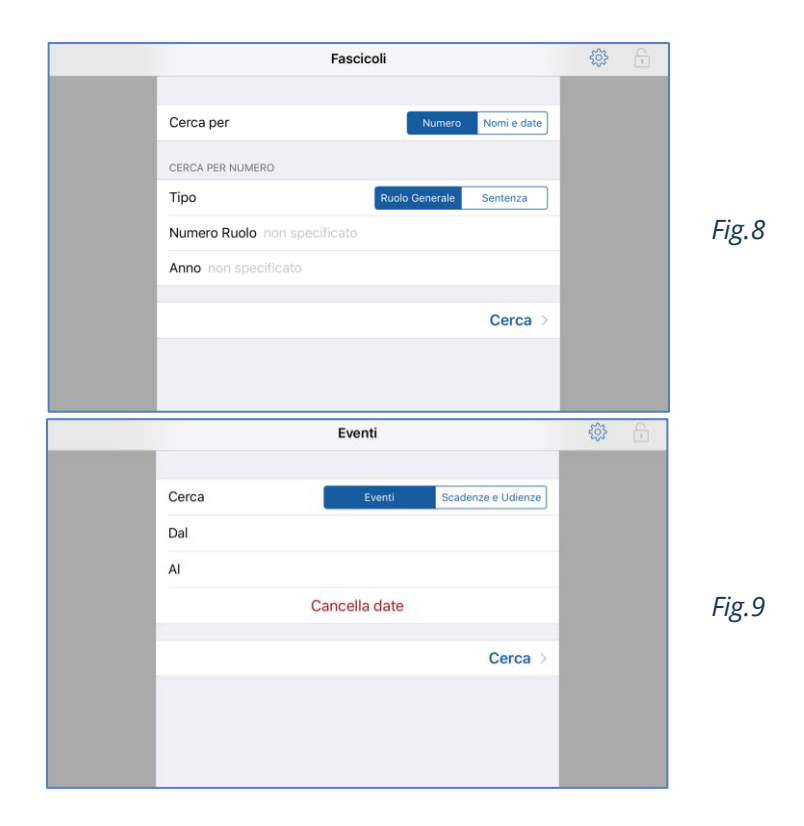

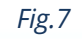

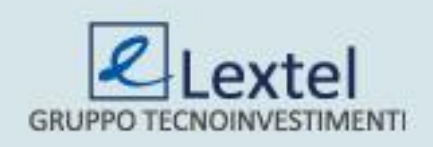

Per poter visualizzare l'esito della ricerca si dovrà inserire il codice segreto precedentemente configurato con l'App QUADRA Token (Fig. 10). Dopo l'inserimento verranno mostrati i procedimenti trovati (Fig. 11). Selezionato quello di interesse verranno mostrati i dati riepilogativi dello stesso (Fig.12).

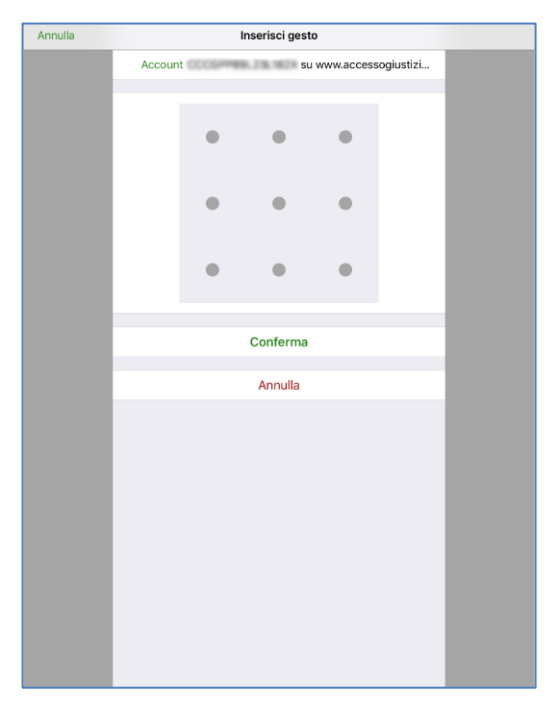

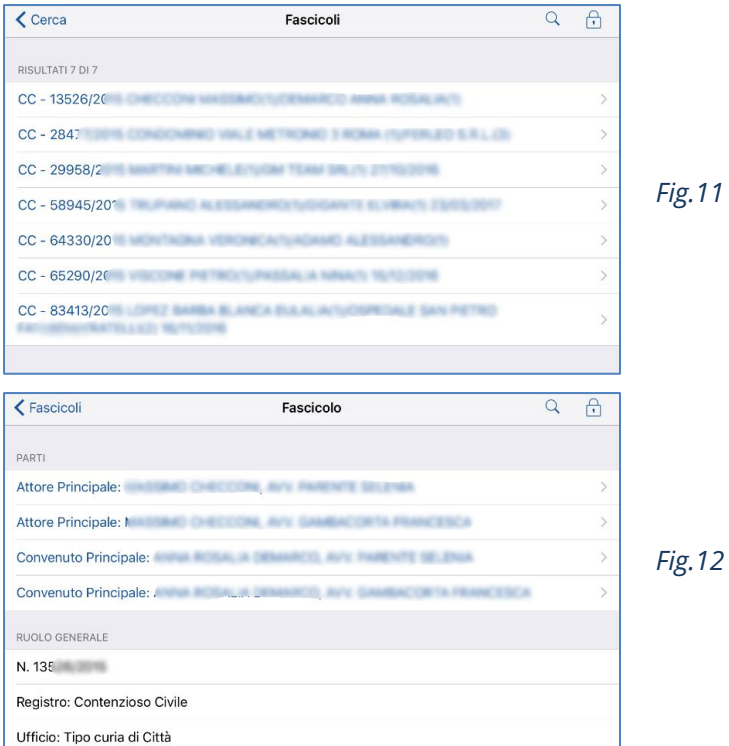

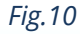

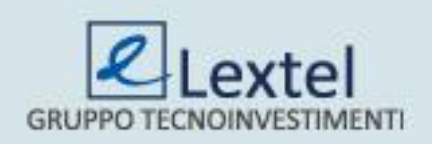

Sempre nelle informazioni del fascicolo scorrendo la pagina, sarà possibile visualizzare anche le "*Scadenze Termini*", lo "*Storico eventi fascicolo*", i "**Documenti**" e le "*Comunicazioni di Cancelleria*" (Fig.13). Cliccando su "*Consulta lista eventi*" è possibile visualizzare la lista degli eventi (Fig.14). La funzione "*Comunicazioni di Cancelleria*" dà la possibilità di prendere visione delle informazioni inviate alle parti (Fig.15).

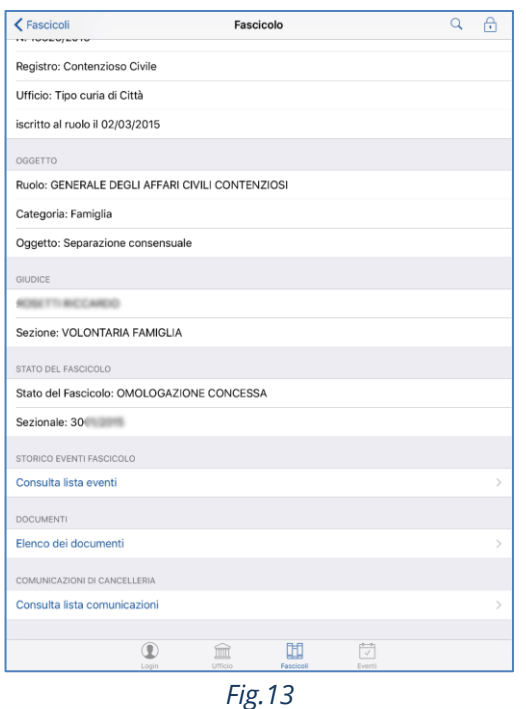

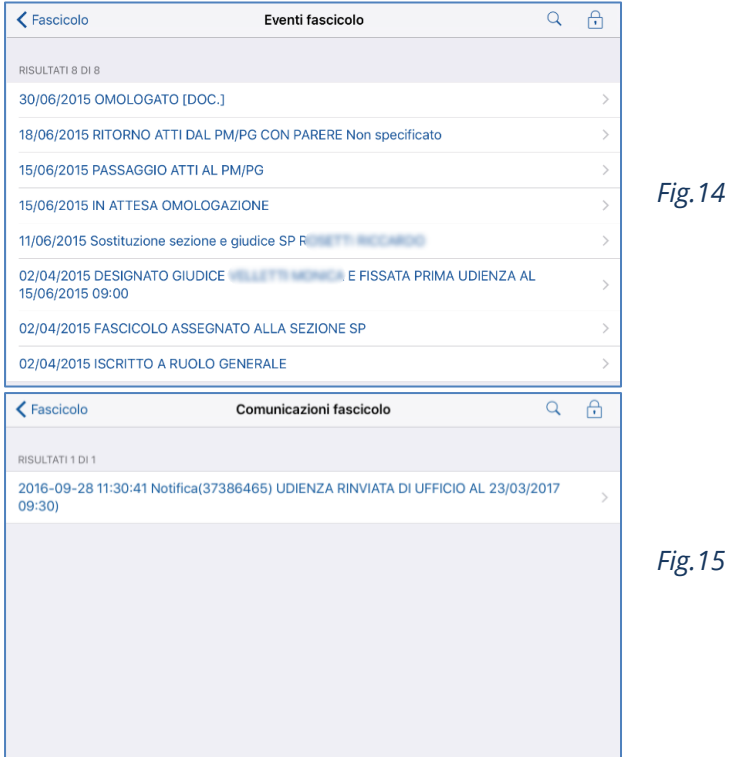

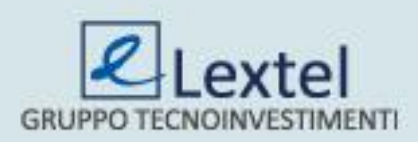

Infine, la funzione "*Documenti*" permette di prendere visione di tutta la relativa documentazione depositata per quel procedimento (Fig.16). È possibile procedere con il download del duplicato informatico e della copia informatica degli atti e dei relativi allegati aprendo l'evento di interesse e cliccando sulla funzione "*scheda documento*" (Fig. 17) e successivamente su "*Duplicato informatico*" e "*Copia Informatica*"(Fig. 18).

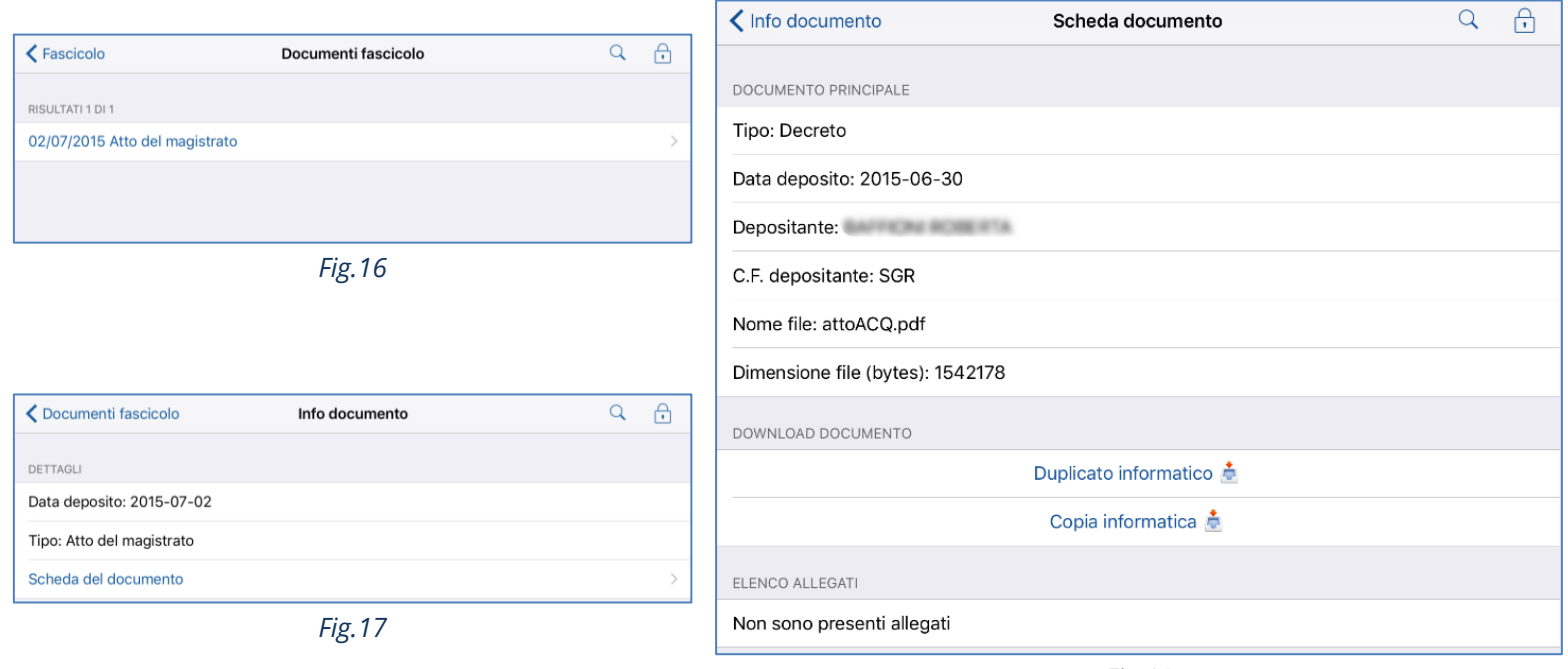

*Fig.18*

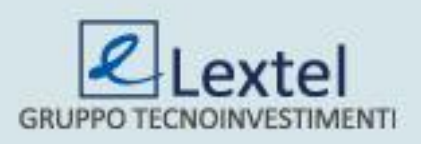